# **Quantico iSportsman Checkin/Checkout Process User Guide**

Welcome to Quantico iSportsman. Once you have acquired your permits you may now 'checkin' and 'checkout' of areas in iSportsman and enjoy your desired activity. Please see below for step-by-step instructions on how to checkin and checkout of an area for the same day or make a reservation for the following day.

After reading, if you still have questions or are unsure of any of the procedures, please do not hesitate to contact us at 1-703-784-5523 or 703-784-5329 or stop by the Game Check Station at 27175 Telegraph Road, Quantico, VA, 22134.

#### **How to Checkin and Checkout of an Area**

**Step 1:** Login to your iSportsman account at [https://quantico.isportsman.net/login.aspx.](https://quantico.isportsman.net/login.aspx) At the Home Page click on the **Checkin / Checkout** button on the top right hand corner of the page.

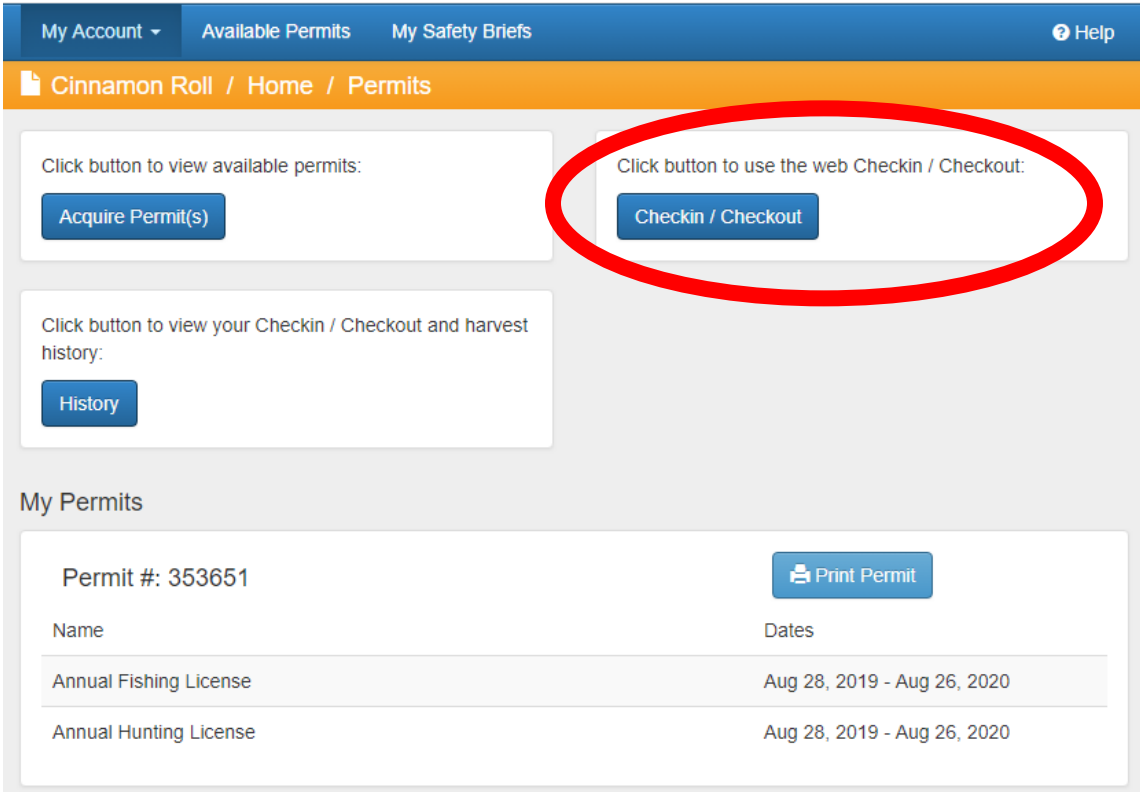

**Step 2:** You will now have an option to either **Checkin** to an area for the same day or **Make a Reservation** for the following day. This briefing will explain both processes.

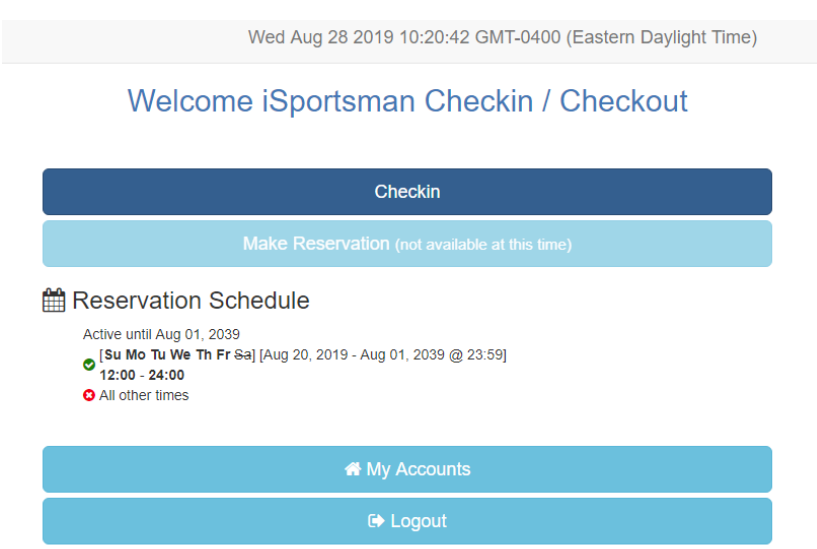

### **Same Day Check In**

**Step 1:** Select **Checkin** from the main page (highlighted in Dark Blue).

**Step 2:** Select the desired activity.

## iSportsman Checkin / Checkout

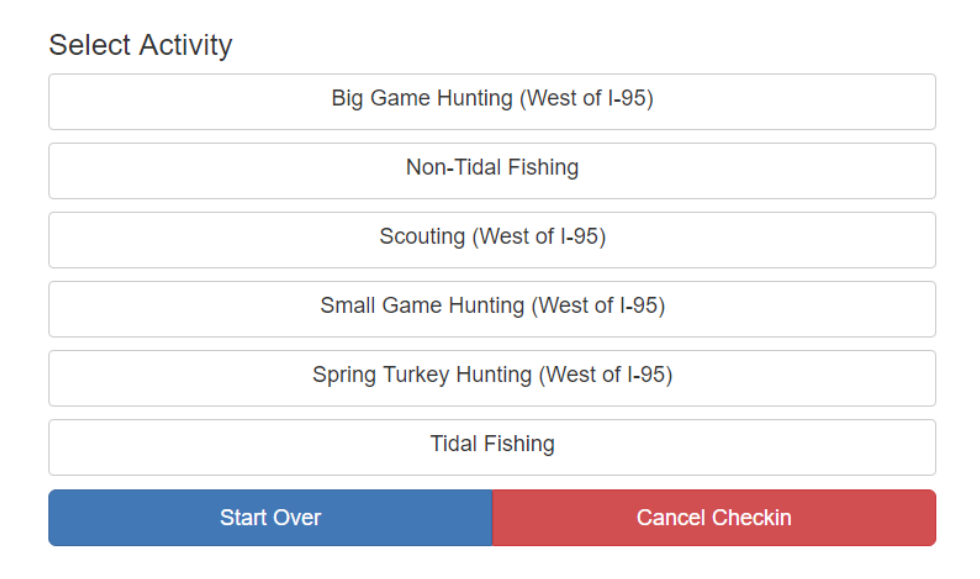

**Step 3:** Once a desired activity has been selected you will be able to select the desired area you wish to checkin to for the day. Training Area availability varies depending on selected activities and military training. Please note that for all hunting activities, each training area has a max occupancy. You can see how many spots remain in the desired area to checkin.

**Step 4:** If you are recreating with other participants, you can now add them to your checkin process. Note that one individual can checkin up to two other permit holders, you will need their **permit #** and **initials**. However, each person must checkout individually.

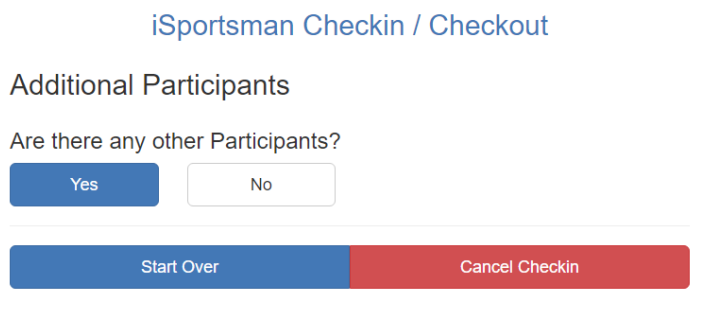

#### **Step 5:** Accept the Checkout Requirement

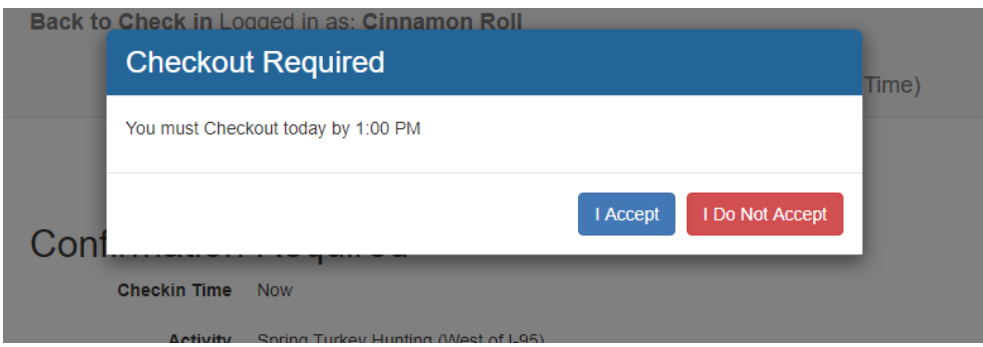

**Step 6:** Please review and confirm that all fields are accurate. You may now select **Confirm Checkin**. **PLEASE NOTE** that you will not be checked into an area until you click **Confirm Checkin** so do not close out of the site until you have clicked this button!

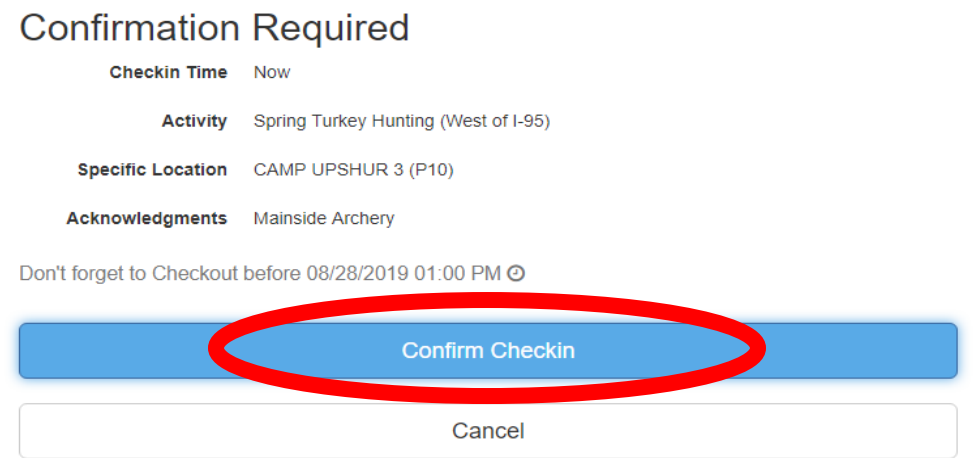

Congratulations! You have successfully Checked In to recreate within Quantico. You are now able to go to your selected area.

## **Check Out Process**

Step 1: Login in to your iSportsman account at https://quantico.isportsman.net/login.aspx</u>. At the Home Page click on the **Checkin / Checkout** button on the top right hand corner of the page.

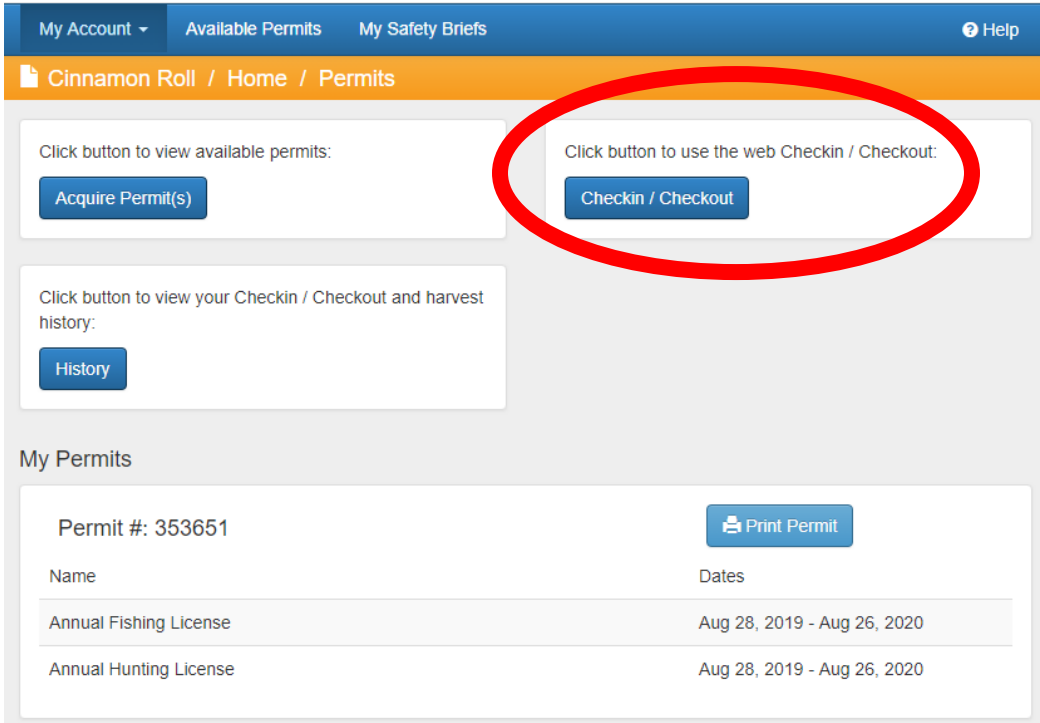

**Step 2:** Select Checkout on the Checkin / Checkout page.

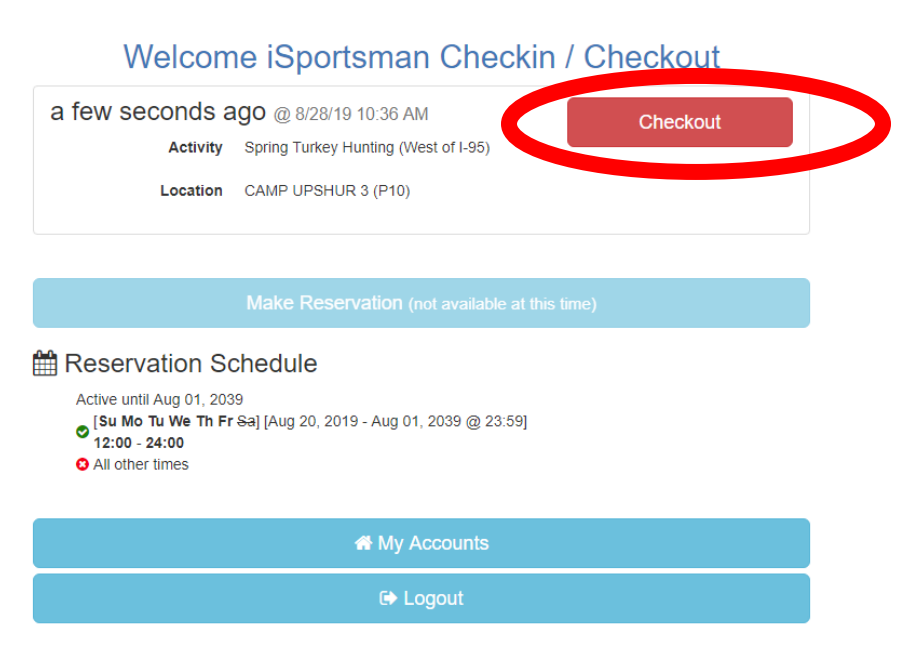

**Step 3:** Select Game Harvest; please select if you have harvested game during your trip. Note that even if you did not hunt or fish (if you were an observer) please select **No Game Harvested**.

If you **have not harvested** anything, please follow the screen prompt to confirm checkout.

If you **have harvested** something while recreating, please follow these steps:

**Step 1:** Select the type of game or fish that was harvested during your trip. Please note that if you have harvested White-tailed Deer, Turkey, and/or Black Bear you must present your game at the Game Check Station prior to leaving the installation for data collection. Failure to do so may result in loss of hunting privileges aboard MCBQ.

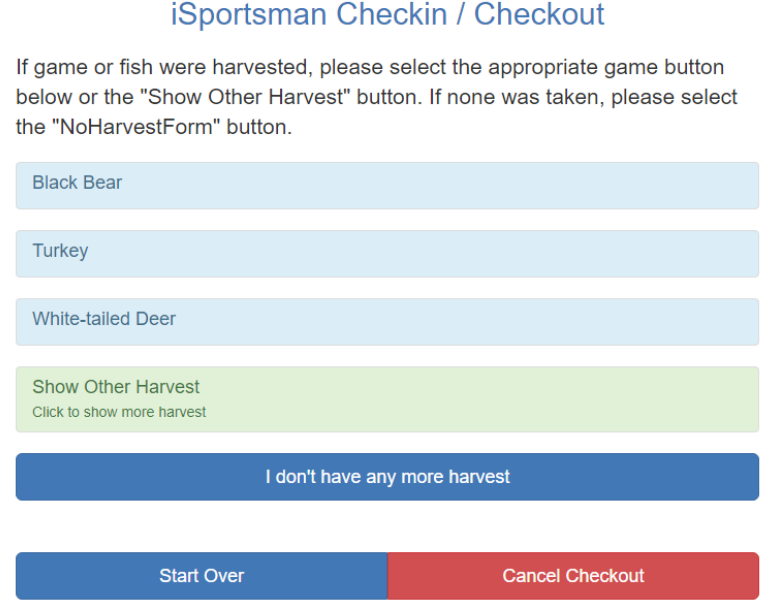

**Step 2:** Complete the harvest form to the best of your ability. Note that some questions are required and some are not.

**Step 3:** When completing the harvest form, ensure to add all quantities for each species harvested. You do not have to enter "0" for species you did not harvest. When finished select **I don't have any more harvest**.

**Step 4:** Once finished please confirm that all completed fields are accurate. You may now select **Confirm Checkout** to complete the checkout process. **Please note** that you must click **Confirm Checkout** in order to be recorded as checked out of your area. Failure to checkout before the designated time will result in an automatic hold on your license. The hold on your license will result in the inability to make reservations and check into an area for recreating.

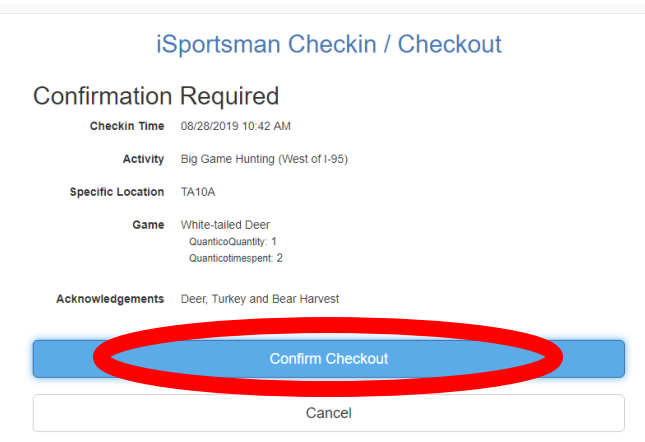

Congratulations! You have successfully Checked Out from Quantico.

## **Making A Reservation**

*Reservations for the following day are only for hunting and scouting. Reservation availability times are based on your customer category. Active duty and their dependents can make reservations at noon, retired military and Quantico civilian employees can make reservations at 1215, and all other civilians can make reservations at 1230.* 

**Step 1:** Select **Make Reservation** from the main Checkin / Checkout page (highlighted in light blue)

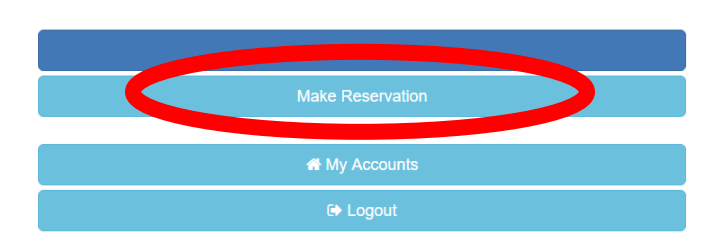

Welcome iSportsman Checkin / Checkout

**Step 2:** Select your desired activity.

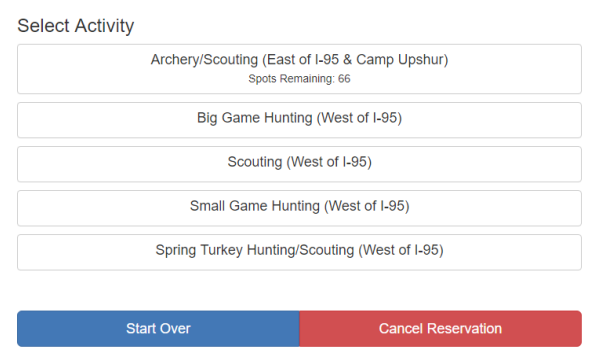

**Step 3:** Once a desired activity has been selected you will be able to select the desired area you wish to make a reservation for. Training Area availability varies depending on selected activities and military training. Please note that for all hunting on base each training area has a max occupancy. You can see how many spots remain in the desired area to check in.

**Step 4:** Please review and confirm that all fields are accurate. You may now select **Confirm Reservation**.

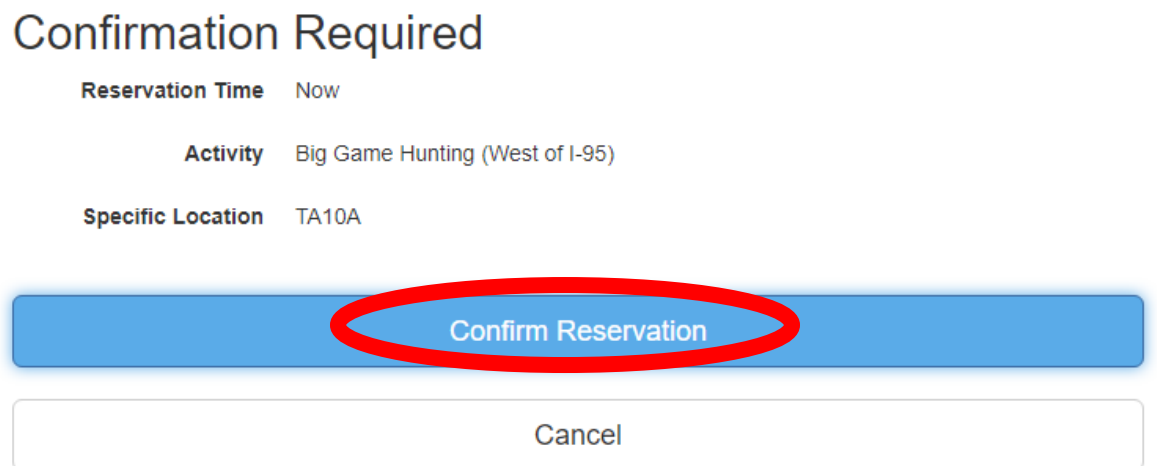

Congratulations! You have successfully made a reservation to hunt or scout at Quantico for the following day.

**Important! You must still check in to your assigned area the day of your reservation. During all hunting seasons, you can checkin as early as 4:00. During fall hunting seasons, unused reservations expire at 1000 hrs. During Spring Gobbler season, unused reservations expire at 0515 hrs.**